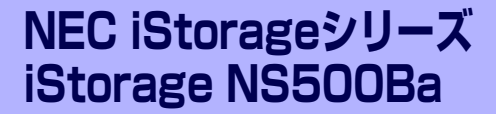

# **故障かな?と思ったときは**

装置の運用および保守について説明します。

#### 「日常の保守」(208ページ)

日常使う上で確認しなければならない点やファイルの管理、クリーニングの方 法について説明します。

#### 「障害時の対処」(213ページ)

故障かな?と思ったときに参照してください。トラブルの原因の確認方法やそ の対処方法について説明しています。

「オペレーティングシステム (OS) の再インストール | (237ページ)

システムの障害により、再インストールが必要となった場合にお読みくださ  $\mathcal{L}_{\lambda}$ 

#### 「移動と保管」(240ページ)

本体を移動・保管する際の手順や注意事項について説明します。

#### 「ユーザーサポート」(242ページ)

本製品に関するさまざまなサービスについて説明します。サービスはNEC、お よびNECが認定した保守サービス会社から提供されるものです。ぜひご利用く ださい。

**7**

# **日常の保守**

ブレードサーバを常にベストな状態でお使いになるために、ここで説明する確認や保守を定期 的に行ってください。万一、異常が見られた場合は、無理な操作をせずに保守サービス会社に 保守を依頼してください。

# **アップデートの確認・適用**

iStorage NSシリーズでは、本体および周辺機器のBIOS、FW(ファームウェア)、ドライバ などのアップデート情報を弊社Webサイトの以下のページに掲載しています。システムの安 定稼働のため、常に最新のアップデートを適用いただくことをお勧めいたします。

[iStorage NS サポート情報] http://support.express.nec.co.jp/istorage/index.php

なお、本体のBIOS、FW(ファームウェア)につきましては、適用が必要なアップデートの検 出・ダウンロード・適用をサポートするツール「ExpressUpdate」も提供しています。 「ExpressUpdate」は、本体添付の「EXPRESSBUILDER」内に格納されています。

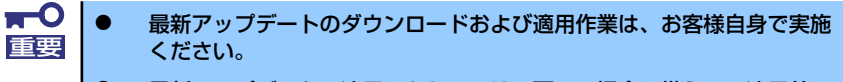

ⓦ 最新アップデートの適用にあたっては、万一の場合に備えて、適用前に データをバックアップされておくことをお勧めいたします。

# **アラートの確認**

システムの運用中は、ESMPROで障害状況を監視してください。

管理PC上のESMPRO/ServerManagerにアラートが通報されていないか、常に注意するよう 心がけてください。ESMPRO/ServerManagerの「アラートビューア」でアラートが通報され ていないかチェックしてください。

#### ESMPROでチェックする画面

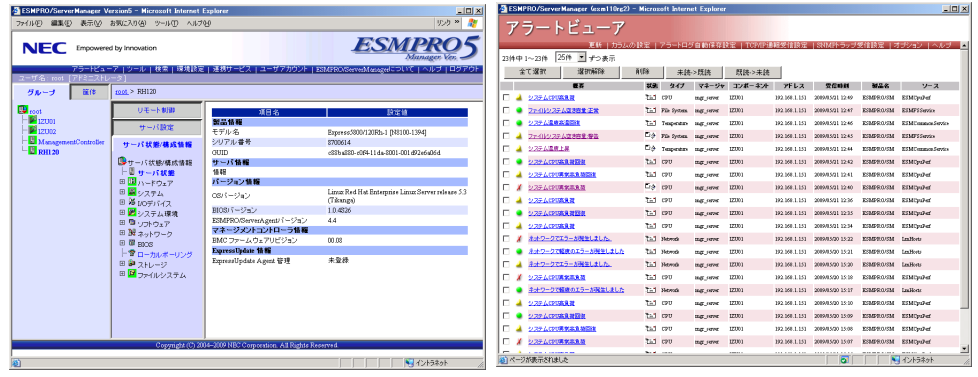

[ESMPRO/ServerManager] [アラートビューア]

# **ステータスランプの確認**

ブレードサーバの電源をONにした後、およびシャットダウンをしてブレードサーバの電源を OFFにする前に、CPUブレード前面にあるランプやCPUブレードに搭載しているハードディ スクドライブのランプの表示を確認してください。ランプの機能と表示の内容については 「ハードウェア編」の「各部の名称と機能」をご覧ください。万一、CPUブレードや各デバイ スの異常を示す表示が確認された場合は、保守サービス会社に連絡して保守を依頼してくださ  $\cup$ 

# **バックアップ**

定期的にブレードサーバのハードディスクドライブ内の大切なデータをバックアップするこ とをお勧めします。ブレードサーバに最適なバックアップ用ストレージデバイスやバックアッ プツールについてはお買い求めの販売店にお問い合わせください。

ハードウェアの構成を変更したり、BIOSの設定を変更したりした後は、オフライン保守ユー ティリティの「システム情報の管理」機能を使ってシステム情報のバックアップをとってくだ さい(61ページを参照)。

ディスクアレイを構築しているシステムでは、ディスクアレイのコンフィグレーション情報の バックアップをとっておいてください。また、ハードディスクドライブの故障によるリビルドを 行った後もコンフィグレーション情報のバックアップをとっておくことをお勧めします。コン フィグレーション情報のバックアップについては、ボードに添付の説明書を参照してください。

# **クリーニング**

装置を良い状態に保つために定期的にクリーニングしてください。

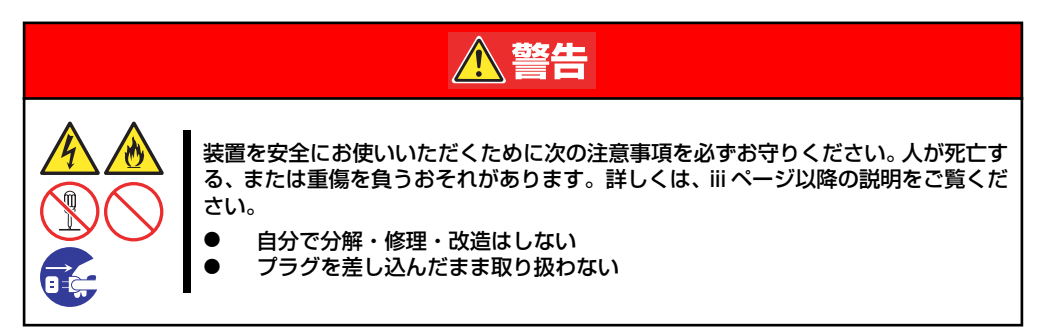

### 本体のクリーニング

ブレード収納ユニットの外観の汚れは、柔らかい乾いた布で汚れを拭き取ってください。汚れ が落ちにくいときは、次のような方法できれいになります。

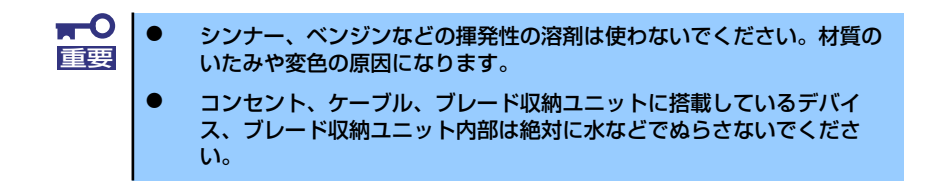

- 1. ブレード収納ユニットの電源がOFF(POWERランプ消灯)になっていることを確 認する。
- 2. ブレード収納ユニットの電源コードをコンセントから抜く。
- 3. 電源コードの電源プラグ部分についているほこりを乾いた布でふき取る。
- 4. 中性洗剤をぬるま湯または水で薄めて柔らかい布を浸し、よく絞る。
- 5. ブレード収納ユニットの汚れた部分を手順4の布で少し強めにこすって汚れを取 る。
- 6. 真水でぬらしてよく絞った布でもう一度ふく。
- 7. 乾いた布でふく。
- 8. 乾いた布で装置背面にあるファンの排気口に付着しているほこりをふき取る。

### キーボード/マウスのクリーニング

キーボードは本体および周辺機器を含むシステム全体の電源がOFF(POWERランプ消灯)に なっていることを確認した後、キーボードの表面を乾いた布で拭いてください。 マウスが正常に機能するためには、内部のマウスボールがスムーズに回転できる状態でなけれ ばなりません。マウスボールの汚れを防ぐためにほこりの少ない場所で使用して、定期的に次 の手順でクリーニングしてください。

- 1. 本体の電源がOFF(POWERランプ消灯)になっていることを確認する。
- 2. マウスを裏返してマウスボールカ バーを反時計回りに回して中から マウスボールを取り出す。
- 3. マウスボールを乾いた柔らかい布 などでふいて、汚れを取り除く。

汚れがひどいときはぬるま湯、ま たは水で薄めた中性洗剤を少量含 ませてふいてください。

4. マウス内部にある3つの小さな ローラを綿棒などでふく。

> 汚れがひどいときはアルコールな どを少量含ませてふいてくださ  $\cup$

5. マウスボールをマウスの中に戻 す。

> 手順3、4でマウスボールやローラ をぬらした場合は、十分に乾燥さ せてからボールを入れてくださ  $\cup$

6. マウスボールカバーを元に戻し て、時計回りに回してロックす る。

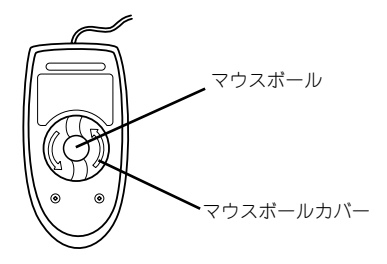

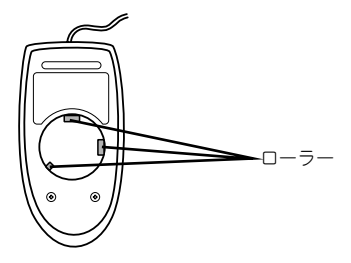

### CD-ROM/DVD-ROMのクリーニング

CD-ROM/DVD-ROMにほこりがついていたり、トレーにほこりがたまっていたりすると データを正しく読み取れません。次の手順に従って定期的にトレー、CD-ROM/DVD-ROM のクリーニングを行います。

- 1. 本体の電源がON(POWERランプ点灯)になっていることを確認する。
- 2. 光ディスクドライブ前面のトレーイジェクトボタンを押す。

トレーが光ディスクドライブから出てきます。

3. CD-ROM/DVD-ROMを軽く持ちながらトレーから取り出す。

 $\blacksquare$ CD-ROM/DVD-ROMの信号面に手が触れないよう注意してください。 重要

4. トレー上のほこりを乾いた柔らかい布でふき取る。

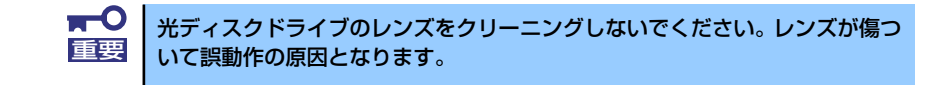

- 5. トレーを軽く押してトレーを光ディスクドライブに戻す。
- 6. CD-ROM/DVD-ROMの信号面を乾いた柔らかい布でふく。

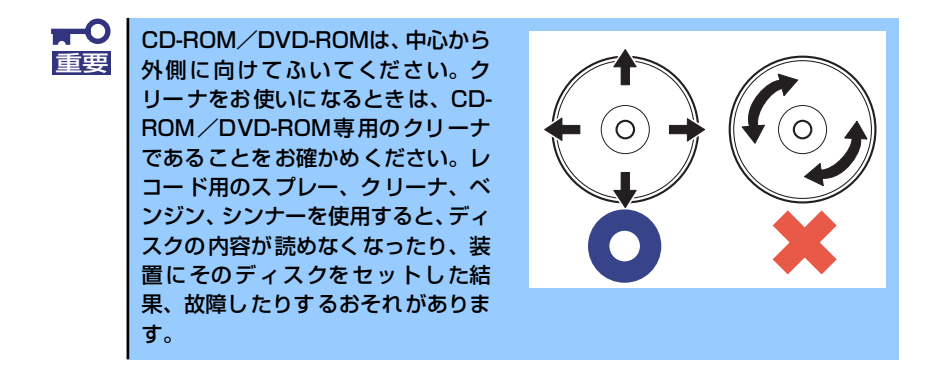

# **障害時の対処**

「故障かな?」と思ったときは、ここで説明する内容について確認してください。該当するこ とがらがある場合は、説明に従って正しく対処してください。

# **障害箇所の切り分け**

万一、障害が発生した場合は、ESMPRO/ServerManagerを使って障害の発生箇所を確認し、 障害がハードウェアによるものかソフトウェアによるものかを判断します。 障害発生個所や内容の確認ができたら、故障した部品の交換やシステム復旧などの処置を行い ます。

障害がハードウェア要因によるものかソフトウェア要因によるものかを判断するには、 ESMPRO/ServerManagerが便利です。

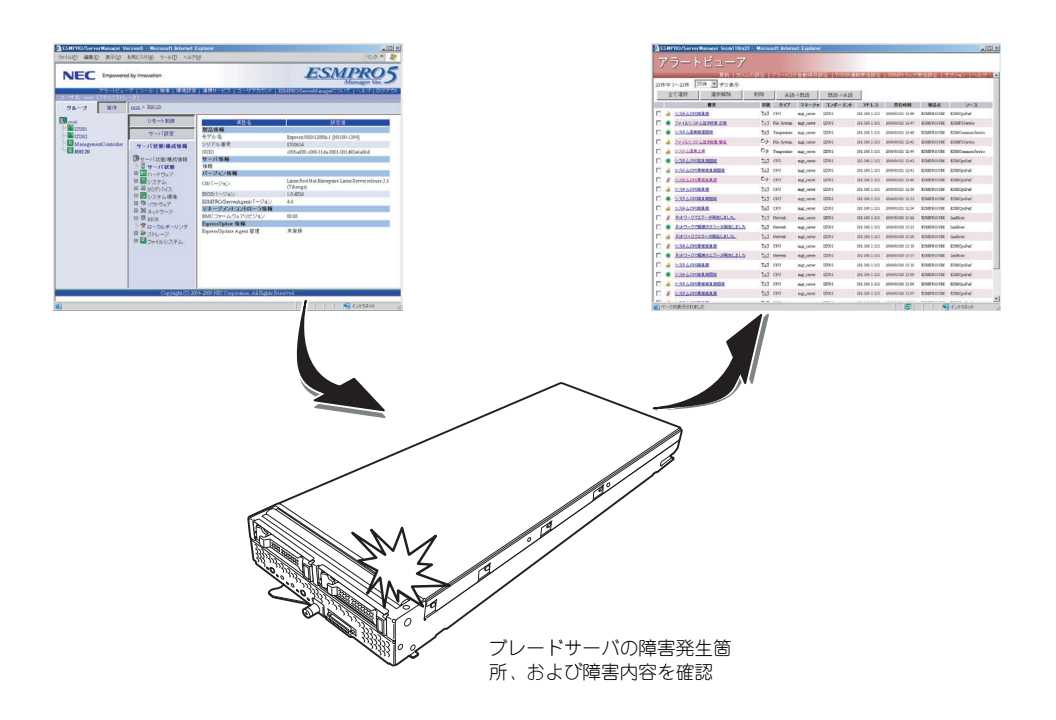

## **エラーメッセージ**

ブレードサーバになんらかの異常が起きるとさまざまな形でエラーを通知します。ここでは、 エラーメッセージの種類について説明します。

### POST中のエラーメッセージ

CPUブレードの電源をONにすると自動的に実行される自己診断機能「POST」中に何らかの 異常を検出すると、ディスプレイ装置の画面にエラーメッセージを表示します。

次にエラーメッセージの一覧と原因、その対処方法を示します。

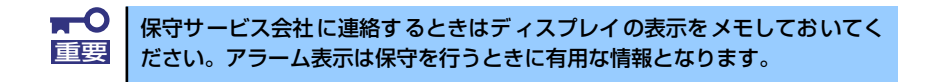

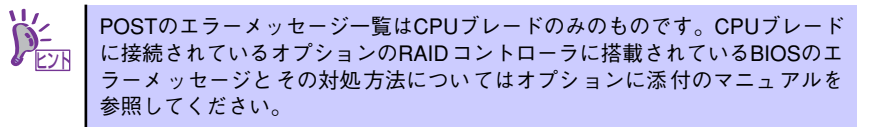

### 画面に表示されるエラーメッセージ

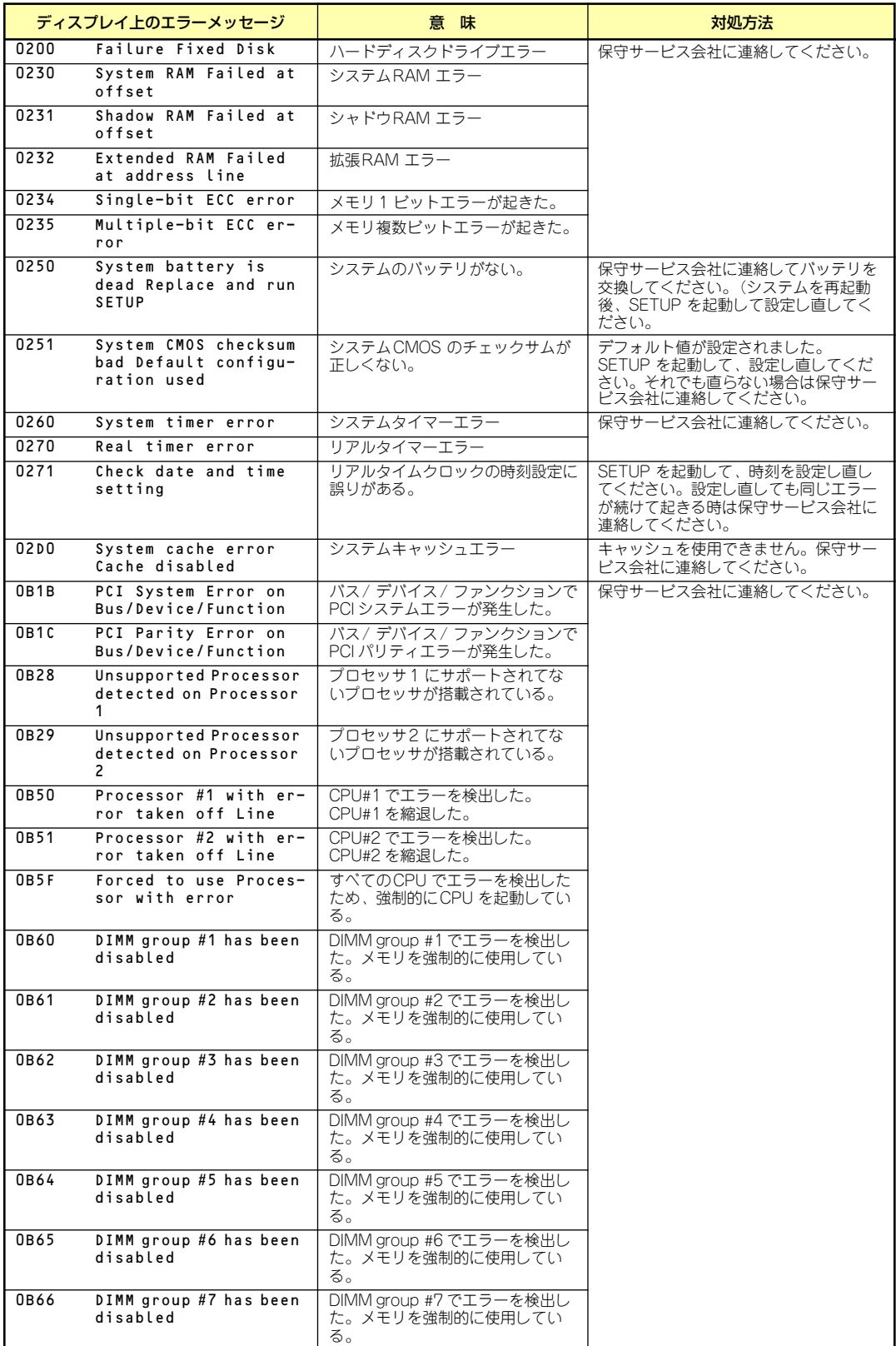

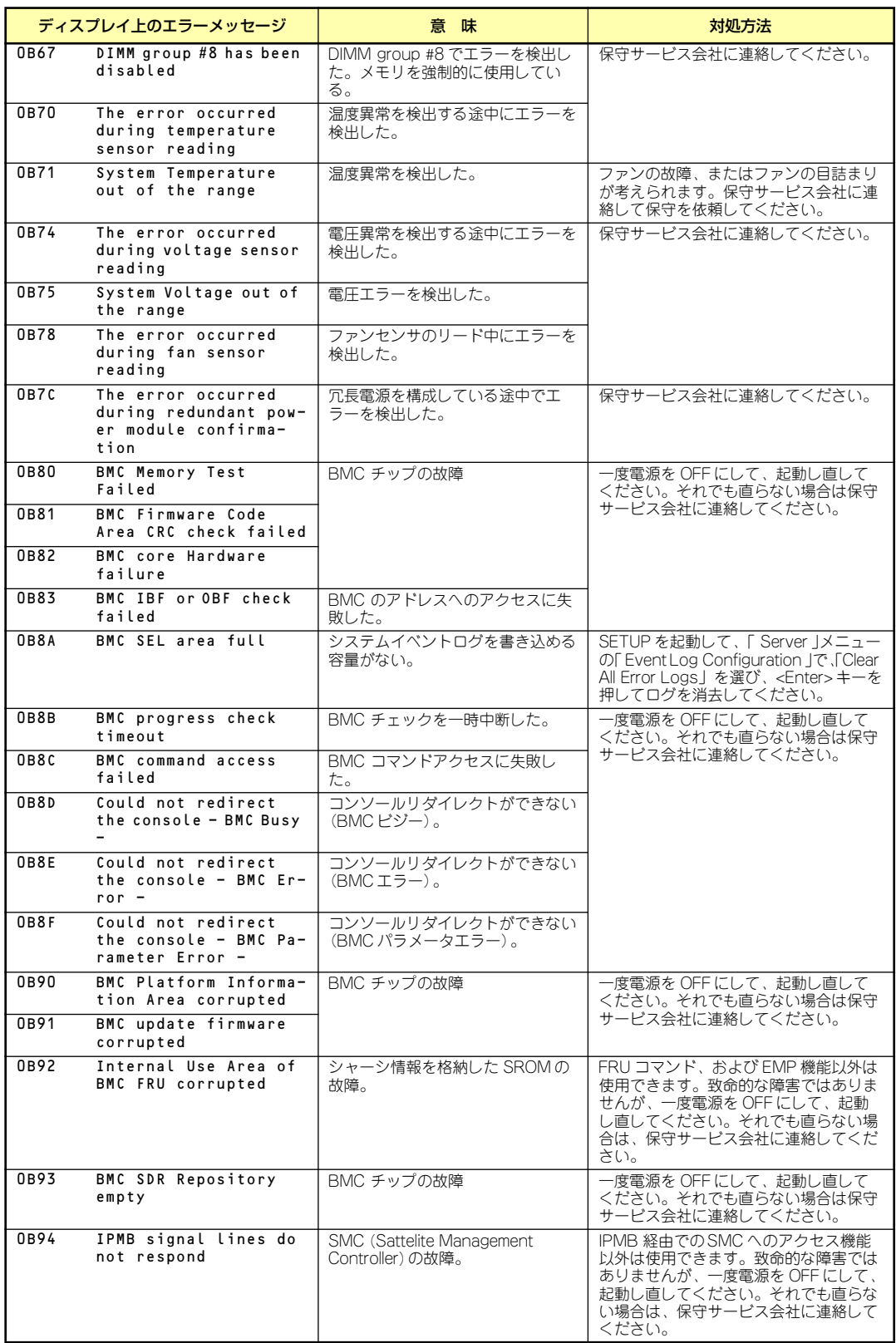

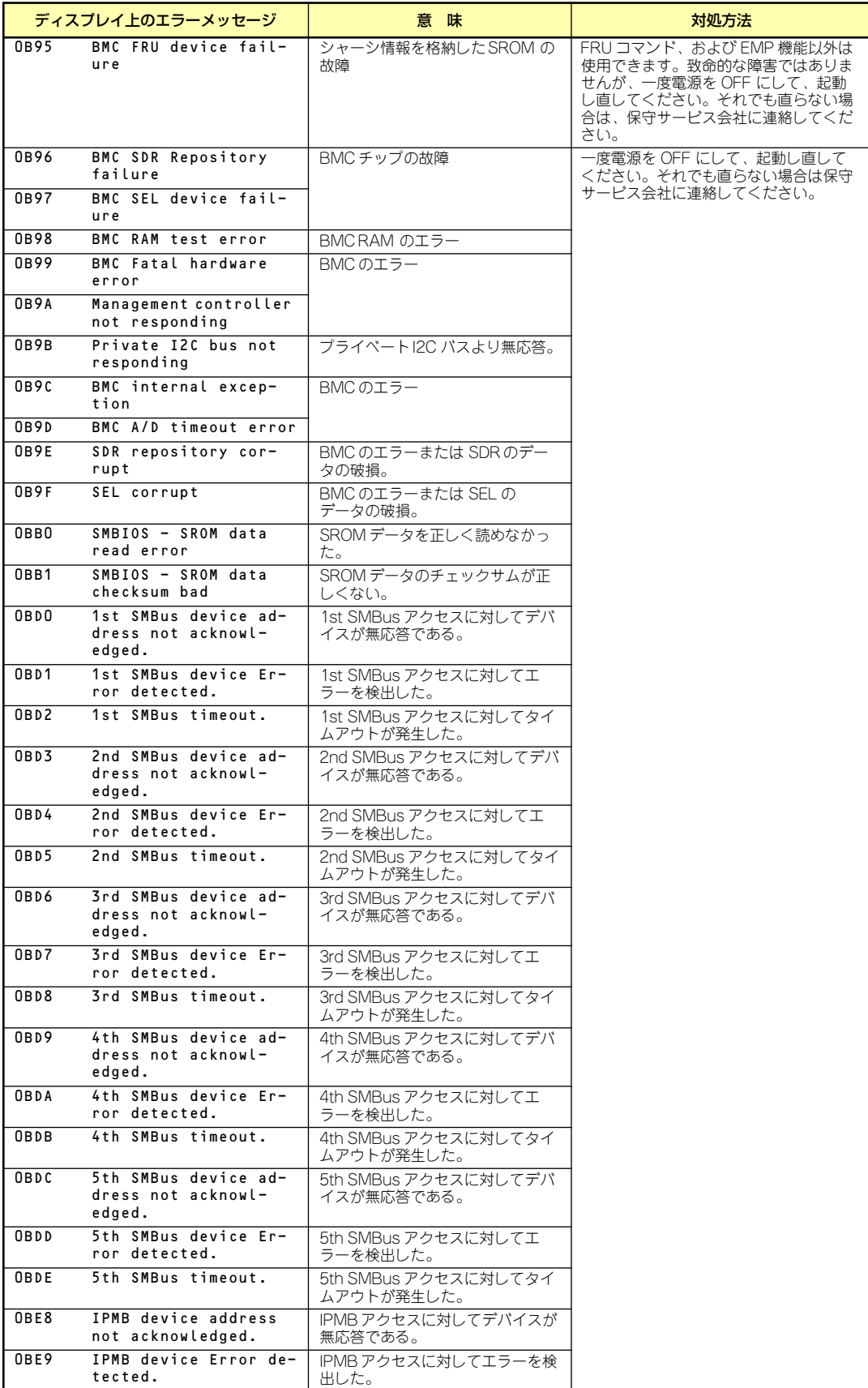

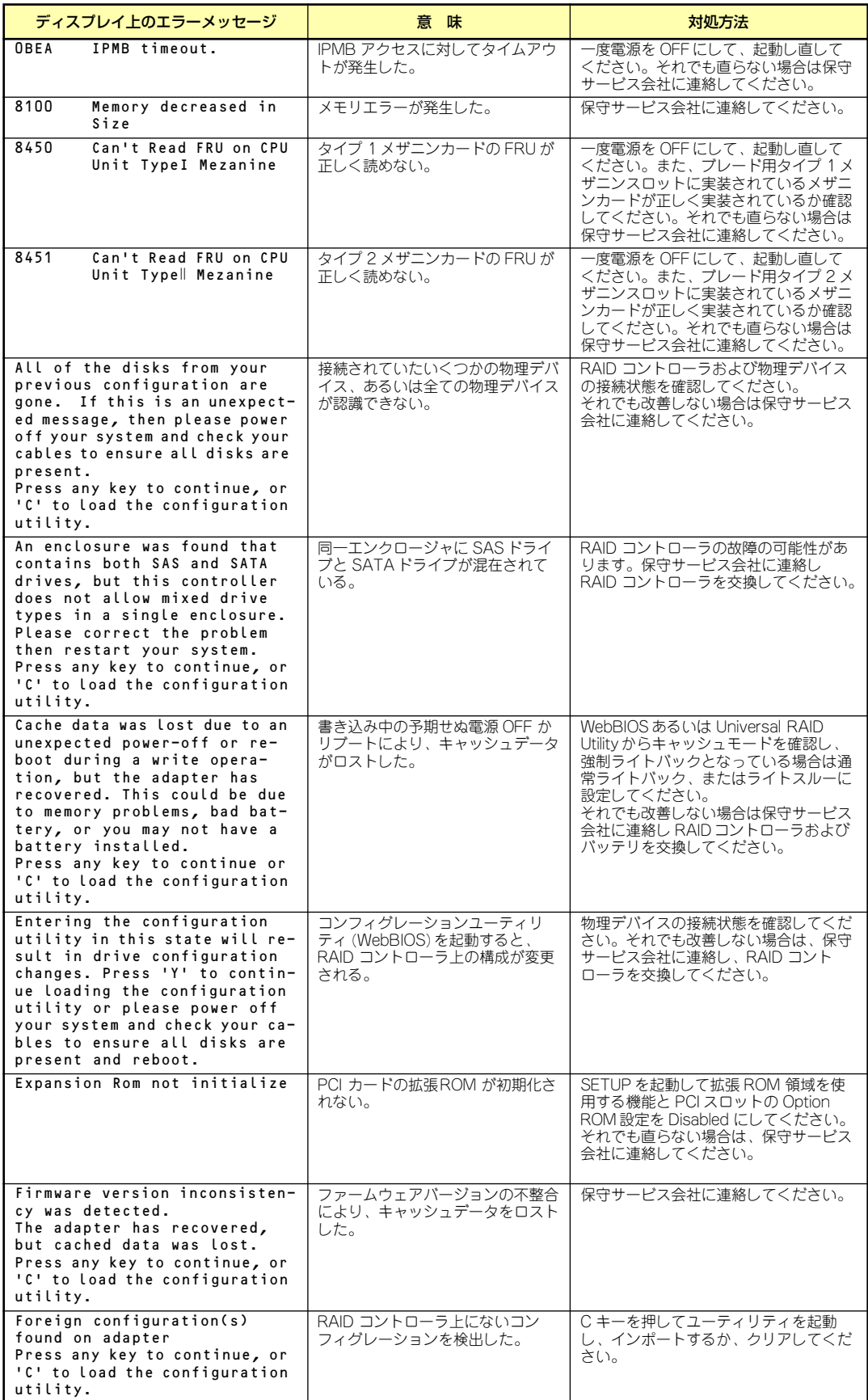

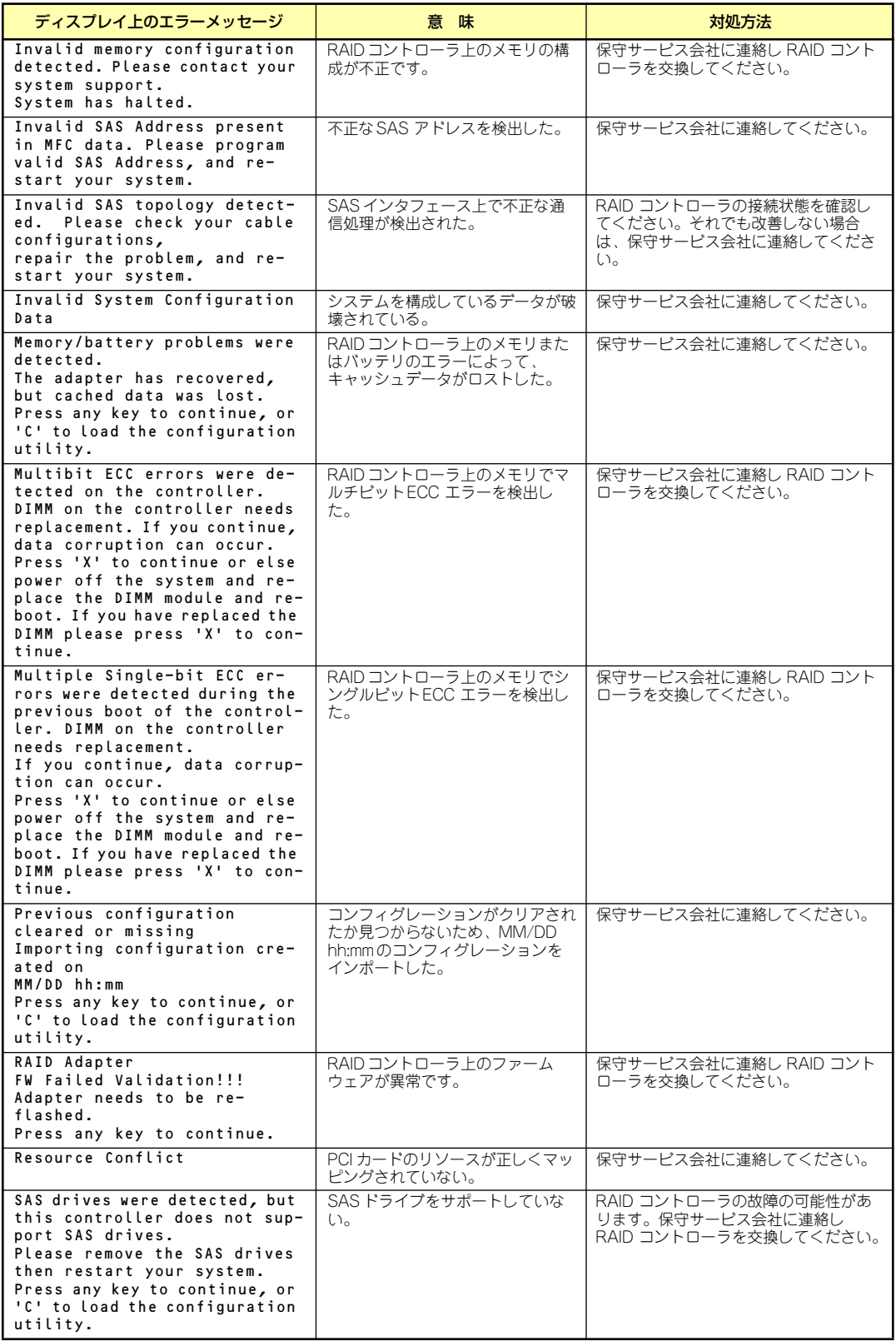

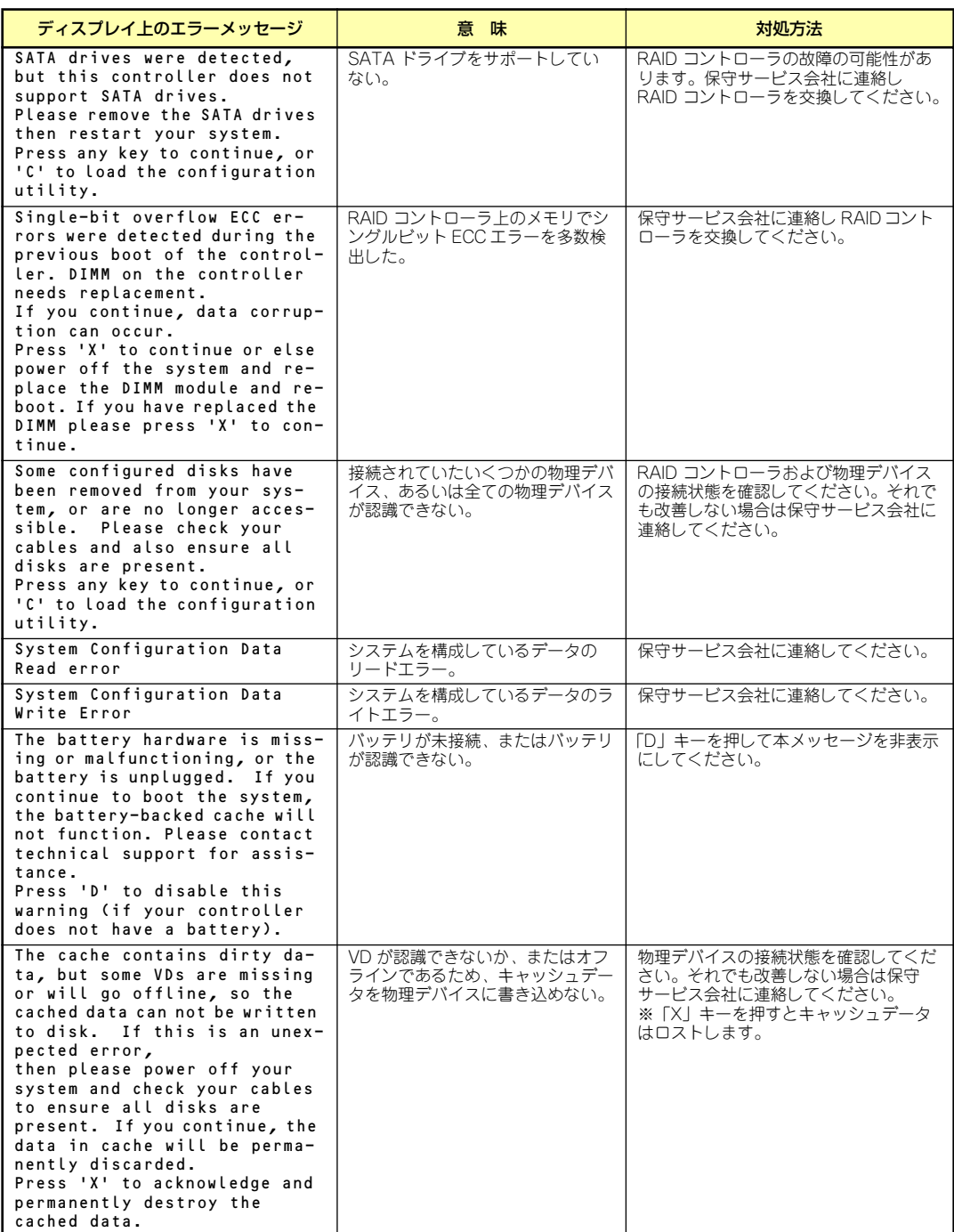

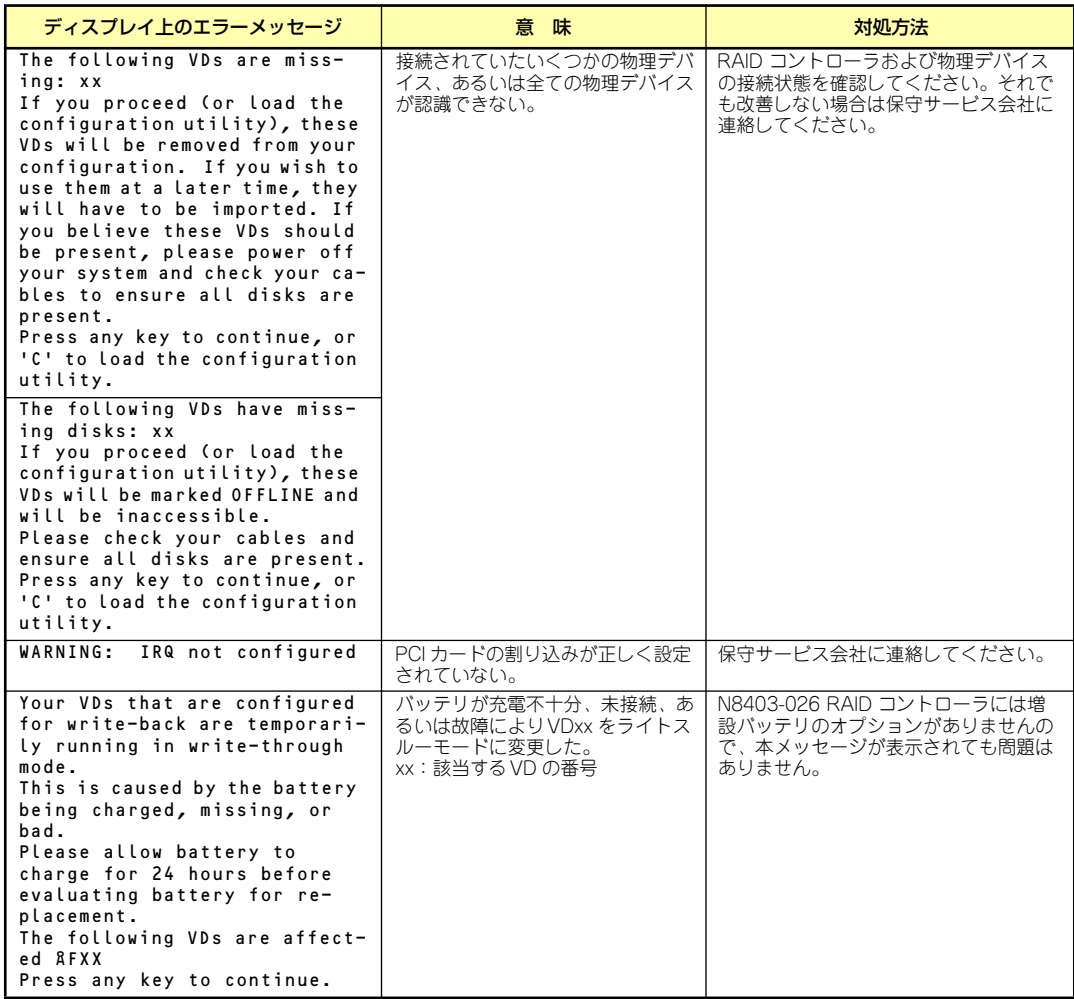

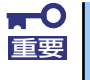

「Expansion Rom not Initialized」メッセージは拡張ROM領域の不足が原因 で表示される場合があります。以下の項目のうち使用頻度の最も低い機能を Disabledにしてください。

- On board LAN 1/On board LAN 2
- PCI slot1

### ランプによるエラーメッセージ

CPUブレードやドライブキャリア(ハードディスクドライブ)、ブレード収納ユニットにある ランプはさまざまな状態を点灯、点滅、消灯によるパターンや色による表示でユーザーに通知 します。「故障かな?」と思ったらランプの表示を確認してください。ランプ表示とその意味 については「ハードウェア編」の13ページをご覧ください。

### Windowsのエラーメッセージ

起動後に致命的なエラー(STOPエラーやシステムエラー)が起きるとディスプレイ装置の画 面がブルーに変わり、エラーに関する詳細なメッセージが表示されます。

\*\*\* STOP: 0x0000000A (0x00000074, 0x00000002, 0x00000001, 0x80108E7A) IRQL\_NOT\_LESS\_OR\_EQUAL\*\*\* Address 80108E7A has base at 8010000 \_ ntoskrnl.exe

画面に表示されたメッセージを記録して保守サービス会社に連絡してください。 また、このエラーが起きると自動的にメモリダンプを実行し任意のディレクトリにメモリダン プのデータを保存します。のちほど保守サービス会社の保守員からこのデータを提供していた だくよう依頼される場合があります。MOやDATなどのメディアにファイルをコピーしての保 守員に渡せるよう準備しておいてください。

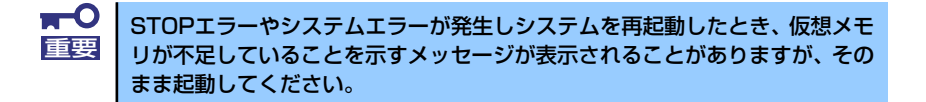

このファイルをメディアにコピーする前に、イベントビューアを起動して、シ ステムイベントログでSave Dumpのイベントログが記録され、メモリダンプ が保存されたことを確認してください。 チェック

このほかにもディスクやネットワーク、プリンタなど内蔵デバイスや周辺機器にエラーが起き た場合にも警告メッセージが表示されます。メッセージを記録して保守サービス会社に連絡し てください。

### サーバ管理アプリケーションからのエラーメッセージ

ESMPRO/ServerAgentやESMPRO/ServerManager、GAMServerなどの管理ツールを本装 置や管理PCへインストールしておくと、何らかの障害が起きたときに管理PCや本体に接続し ているディスプレイ装置から障害の内容を知ることができます。

各種アプリケーションのインストールや運用方法についてはソフトウェア編、またはオンライ ンドキュメントを参照してください。

ESMPROを使ったシステム構築や各種設定の詳細についてはオンラインヘルプで詳しく説明 されています。

## **トラブルシューティング**

システムが思うように動作しない場合は修理に出す前に次のチェックリストの内容に従って 本装置をチェックしてください。リストにある症状に当てはまる項目があるときは、その後の 確認、処理に従ってください。

それでも正常に動作しない場合は、ディスプレイ装置の画面に表示されたメッセージを記録し てから、保守サービス会社に連絡してください。

### ブレードサーバについて

#### **[?] 電源がONにならない**

- □ 電源がシステムに正しく供給されていますか?
	- → 電源コードがブレード収納ユニットの電源規格に合ったコンセント (または UPS)に接続されていることを確認してください。
	- → ブレード収納ユニットに添付の電源コードを使用してください。また、電源 コードの被覆が破れていたり、プラグ部分が折れていたりしていないことを 確認してください。
	- → 接続したコンセントのブレーカがONになっていることを確認してください。
	- → UPSに接続している場合は、UPSの電源がONになっていること、およびUPS から電力が出力されていることを確認してください。詳しくはUPSに添付の 説明書を参照してください。
	- → CPUブレードが正しく取り付けられていることを確認してください。 また、CPUブレードのBIOSセットアップユーティリティでUPSとの電源連動 機能の設定ができます。 <確認するメニュー : 「Server」メニューにある「AC-LINK」>
- □ 必要な数の電源ユニットがブレード収納ユニットに搭載されていますか?
	- → 必要な電源ユニット数についてはブレード収納ユニットに添付のユーザーズ ガイドを参照してください。
- □ EMカードの初期化は完了していますか?
	- → EMカードの初期化が完了していないと、電源ユニットからCPUブレードへの 電源供給は行われません。
- □ ブレード収納ユニットのファンが、必要な数量・正しい位置に実装されています か?
	- → 必要な数量・実装位置については、ブレード収納ユニットのユーザーズガイ ドを参照してください。
- □ ブレード収納ユニット内に、CPUブレード(含むメザニンカード)とスイッチモ ジュールが正しい位置関係で実装されていますか?
	- → 正しい位置関係については、ブレード収納ユニットのユーザーズガイドを参 照してください。
- □ CPUブレードへの電源供給開始後、30秒以内に電源ON操作を行っていませんか?
	- → CPUブレードへの電源供給開始後、BMC初期化を約30秒間行います。CPUブ レードへの電源供給を確認後(CPUブレードのPOWERランプがアンバー色に 点灯後)、30秒以上経過してから、POWERスイッチにて電源ONを行ってくだ さい。
- □ CPUブレードへの電源供給開始直後は、スロット番号の大きなCPUブレードほど、 電源ONが遅くなります。
	- → CPUブレードへの電源供給開始後、BMC初期化を約30秒間行います。この直 後に、電源ONを行う場合、(スロット番号-1)\*2秒 の待機時間が挿入される 為、スロット番号の大きなCPUブレードほど、電源ONが遅くなります。
- □ CPUブレードへの電源ON操作から電源がONするまで、時間がかかる場合がありま す。
	- → CPUブレードの電源ON操作を行うとCPUブレードはEMカードと通信し、電 源ONの許可を得てから、電源ONを行います。EMカードが他の処理でビジー の為に、通信に時間がかかる場合、電源ONが遅くなります。

#### [?]ネットワークを介したリモートパワーオンが機能しない(Wake On LANが機能しな い)

- □ 強制電源OFFをしていませんか?
	- → 強制電源OFF (CPUブレードのPOWERスイッチを4秒以上押し続けてCPUブ レードを強制的に電源OFFにする機能)の後は、Wake On LANは機能しませ ん。いったんCPUブレードを起動した後、通常のシャットダウン処理を行っ てください。

#### [?]電源がOFFにならない

- □ POWERスイッチ抑止機能を有効にしていませんか?
	- → いったんCPUブレードを再起動して、BIOSセットアップユーティリティを起 動してください。 <確認するメニュー :「Security」→「Power Switch Inhibit」>

#### 【?】POSTが終わらない

- □ メモリが正しく搭載されていますか?
	- → DIMMが正しく搭載されていないと動作しません。
- □ 大容量のメモリを搭載していますか?
	- → 搭載しているメモリサイズによってはメモリチェックで時間がかかる場合が あります。しばらくお待ちください。
- □ CPUブレードの起動直後にキーボードやマウスを操作していませんか?
	- → 起動直後にキーボードやマウスを操作すると、POSTは誤ってキーボードコン トローラの異常を検出し、処理を停止してしまうことがあります。そのとき はもう一度、起動し直してください。また、再起動直後は、BIOSの起動メッ セージなどが表示されるまでキーボードやマウスを使って操作しないよう注 意してください。
- □ CPUブレードで使用できるメモリ・PCIデバイスを搭載していますか?
	- → 弊社が指定する機器以外は動作の保証はできません。
- [?]「System Configration Data Read Error」が表示され、画面が停止する
	- □ POST中に以下の行為をしましたか?
		- CPUブレードのPOWERボタンを押し、CPUブレードを強制電源OFFした。
		- CPUブレードのRESETボタンを押し、ハードウェアリセットを行った。
		- CPUブレードをブレード収納ユニットから取り外した。
		- ブレード収納ユニットの雷源コードを抜く。
		- → 保守サービス会社に連絡してください。

[?]CPUブレードに標準装備のLANのMACアドレスがわからない

→ CPUブレードのMP接続用コネクタ付近に貼られているラベルで確認できま す。詳しくは30ページを参照してください。

#### [?]内蔵デバイスや外付けデバイスにアクセスできない(または正しく動作しない)

- □ ケーブルは正しく接続されていますか?
	- → インタフェースケーブルや電源ケーブル(コード)が確実に接続されている ことを確認してください。また接続順序が正しいかどうか確認してください。
- □ 電源ONの順番を間違っていませんか?
	- → 外付けデバイスを接続している場合は、外付けデバイス、CPUブレードの順 に電源をONにします。
- □ ドライバをインストールしていますか?
	- → 接続したオプションのデバイスによっては専用のデバイスドライバが必要な ものがあります。デバイスに添付の説明書を参照してドライバをインストー ルしてください。
- □ BIOSの設定を間違えていませんか?
	- → PCIデバイスを接続している場合は、CPUブレードのBIOSセットアップユー ティリティでPCIデバイスの割り込みやその他の詳細な設定をしてください。 (PCIデバイスについては通常、特に設定を変更する必要はありませんが、 ボードによっては特別な設定が必要なものもあります。詳しくはボードに添 付の説明書を参照して正しく設定してください。) <確認するメニュー : 「Advanced」→ 「PCI Device」→「PCI IRQ xx」、 「Advanced」→ 「PCI Configuration」→「PCI Slot 1 Option ROM」>
	- → シリアルポートやUSBポートに接続しているデバイスについては、I/Oポート アドレスや動作モードの設定が必要なものもあります。デバイスに添付の説 明書を参照して正しく設定してください。 <確認するメニュー : 「Advanced」→「Peripheral Configuretion」、 「Server」→「Console Redirection」>

#### [?]キーボードやマウスが正しく機能しない

- □ BIOSの設定を間違えていませんか?
	- → CPUブレードのBIOSセットアップユーティリティでキーボードの機能を変更 したり、マウスを無効にしたりすることができます。BIOSセットアップユー ティリティで設定を確認してください。 <確認するメニュー : 「Advanced」→「Peripheral Configuretion」、 「Advanced」→ 「NumLock」>
- □ SSU経由で106キーボードを接続していませんか?
	- → SSU経由で106キーボードを接続し、システムのインストールを行うと106 キーボードが101キーボードとして認識され、システムに登録されることがあ ります。35ページを参照してアップデートを行ってください。

#### [?]ハードディスクドライブにアクセスできない(ディスクアレイで構成されているハード ディスクドライブについてはRAIDコントローラに添付の説明書を参照)

- □ 本装置で使用できるハードディスクドライブですか?
	- → NECが指定する機器以外は動作の保証はできません。
- □ ハードディスクドライブは正しく取り付けられていますか?
	- → ドライブキャリアをブレード収納ユニットにしっかりと押し込んでドライブ キャリアのレバーで確実に固定してください。取り付けが不完全な状態では、 内部のコネクタに接続されません。

#### [?] OS をインストールできない

(N8403-026 RAIDコントローラ実装時)

- □ バーチャルディスクを作成しましたか?
	- → Web BIOSを使ってバーチャルディスクを作成してください。

#### [?] OSを起動できない

- □ BIOSで正しく設定されていますか?
	- → CPUブレードのBIOSセットアップユーティリティで起動デバイスの設定を確 認してください。 <確認するメニュー :「Boot」>
- □ フロッピーディスクをセットしていませんか?
	- → フロッピーディスクを取り出して再起動してください。

(N8403-026 RAIDコントローラ実装時)

- □ RAIDコントローラがまっすぐ奥までHDD接続用インタフェースカード用コネクタ に実装されていますか?
	- → 正しく実装してください。

上記の処置を実施しても認識されない場合は、RAIDコントローラの故障が考えられ ます。契約されている保守サービス会社、または購入された販売店へ連絡してくだ さい。

(N8403-026 RAIDコントローラ実装時)

- □ 物理デバイスが奥まで、しっかり実装されていますか?
	- → 正しく実装してください。

上記の処置を実施しても認識されない場合は、物理デバイスの故障が考えられます。 契約されている保守サービス会社、または購入された販売店へ連絡してください。

#### [?] プロセッサ (CPU) を増設後、起動するたびにイベントログが表示される

→ オプションのCPUの中には異なるレビジョンのものが含まれている場合があ ります。異なるレビジョンのCPUを混在して取り付けた場合、Windowsでは イベントビューアのシステムログに以下のようなログが表示されますが、動 作には問題ありません。

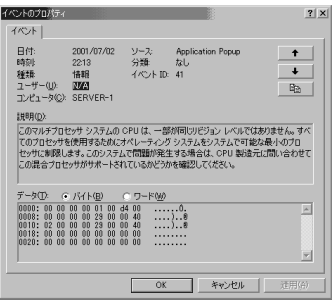

#### [?]インストール中、テキストベースのセットアップ画面で、文字化けしたメッセージが表 示され、インストールが続行できない

- □ 複数のハードディスクドライブを接続したり、RAIDコントローラ配下に複数のシ ステムドライブを作成してインストールを行っていませんか?
	- → OSをインストールするハードディスクドライブ以外のハードディスクドライ ブをいったん取り外した状態でインストールを行ってください。
	- → RAIDコントローラ配下のディスクにインストールする場合は、システムドラ イブを複数作成せず、1つだけ作成してインストールを行ってください。複数 のシステムドライブを作成する場合は、インストール完了後、ディスクアレ イのコンフィグレーションユーティリティを使用して追加作成してください。

#### **[?]** フロッピーディスクを外付フロッピーディスクドライブ (USB接続) にセットしている のに、「フロッピーディスクの準備ができていません」というメッセージが表示される

#### [?]ライトプロテクトをしていないフロッピーディスクを外付フロッピーディスクドライブ (USB接続)にセットしているのに、「フロッピィディスクが書き込み禁止状態です」 というメッセージが表示される

- □ 故障ではありません。
	- → リトライしてください(何度かリトライが必要な場合もあります)。

#### [?]ハードディスクを使用していないのに、頻繁にDISKアクセスランプが点灯する

(N8403-026 RAIDコントローラ実装時)

- □ ハードディスクを使用していないのに、頻繁にDISKアクセスランプが点灯するこ とがあります。
	- → パトロールリードが動作した場合、特に使用していない状態でもDISKアクセ スランプが点滅します。なお、SATAの物理デバイスを使用している場合、 DISKアクセスランプが点灯状態となる場合があります。

#### [?]リビルドが実行できない

(N8403-026 RAIDコントローラ実装時)

- □ リビルドする物理デバイスの容量が少なくありませんか?
	- → 故障した物理デバイスと同じか、もしくは大きい容量の物理デバイスを使用 してください。

(N8403-026 RAIDコントローラ実装時)

- □ バーチャルディスクのRAIDレベルが、RAID0ではありませんか?
	- → RAID0には冗長性がないためリビルドができません。故障した物理デバイス を交換して、再度バーチャルディスクを作成してください。

#### [?] 整合性チェックが実行できない

(N8403-026 RAIDコントローラ実装時)

- □ バーチャルディスクが「Degraded」になっていませんか?
	- → 故障している物理デバイスを交換し、リビルドを実施してください。

(N8403-026 RAIDコントローラ実装時)

- □ バーチャルディスクのRAID レベルが、RAID0ではありませんか?
	- → RAID0は冗長性がないため整合性チェックができません。

#### [?]キャッシュモードをライトバックに設定できない

(N8403-026 RAIDコントローラ実装時)

→ Web BIOSのVirtual Disks-Properties画面のPolicies欄の「Write」は、RAID コントローラのキャッシュモード(現在値)を表示します。N8403-026 RAIDコ ントローラには増設バッテリのオプションがありませんので、通常ライト バックを設定してもライトスルーとして動作します。 キャッシュモードについての説明は、2章 ハードウェア編のRAIDシステムの コンフィグレーションの章を参照してください。

#### [?]ハードディスクドライブが故障した

→ 契約されている保守サービス会社、または購入された販売店へ連絡してくだ さい。

#### [?] 正しいDVD/CD-ROMを挿入したのに以下のメッセージが表示される

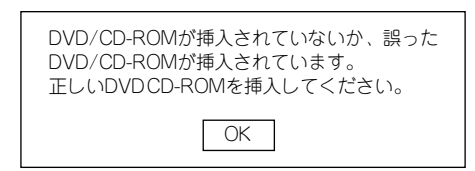

□ DVD/CD-ROMのデータ面が汚れていたり、傷ついていたりしていませんか?

→ 光ディスクドライブからDVD/CD-ROMを取り出し、よごれや傷などがないこ とを確認してから、再度DVD/CD-ROMをセットし、[OK]をクリックしてく ださい。

#### [?] DVD/CD-ROMにアクセスできない

- □ DVD/CD-ROMディスクの表裏を間違えてセットしていませんか?
	- → トレイからDVD/CD-ROMディスクを取り出し、DVD/CD-ROMディスクの トップレーベルを上にして、セットし直してください。
- □ DVD/CD-ROMディスクに汚れやキズがありませんか?
	- → DVD/CD-ROMディスクの表面に指紋などの汚れやキズがないことを確認して ください。汚れがある場合は、DVD/CD-ROMディスクの表面をクリーニング してください。それでも読み込みができない場合は、アクセスが可能だった 別のDVD/CD-ROMディスクに入れ替えて、再度、読み込みができるかどうか 確認してください。
- □ DVD/CD-ROMディスクがクローズされた状態になっていますか?
	- → セッションをクローズした状態にするかディスクを閉じた状態にして再度、 読めるかどうか確認してください。
- □ 書き込みドライブに適合した書き込みソフトで書き込みしましたか?
	- → 書き込みドライブ、書き込みソフトの組み合わせが正しくない場合は、 iStorage NSシリーズに搭載の光ディスクドライブで読み込めないことがあり ます。

#### [?]OSの動作が不安定

- □ システムのアップデートを行いましたか?
	- → OSをインストールした後にネットワークドライバをインストールすると動作 が不安定になることがあります。208ページを参照してシステムをアップデー トしてください。

#### [?]障害発生時、「自動的に再起動する」の設定で、設定どおりに動作しない

→ 障害発生時に「自動的に再起動する」の設定にかかわらず、自動的に再起動 する場合や再起動しない場合があります。再起動しない場合は、手動で再起 動してください。

#### **[?] ブルー画面で電源OFFができない**

→ ブルー画面で電源をOFFにする時は、強制電源OFF(強制電源OFF: POWERス イッチを4秒間押し続ける)を行ってください。一度押しでは電源はOFFにな りません。

#### [?]ネットワーク上で認識されない

- □ ケーブルを接続していますか?
	- → ネットワークケーブルの接続状態を確認してください。また、使用するケー ブルがネットワークインタフェースの規格に準拠したものであることを確認 してください。
- □ BIOSの設定を間違えていませんか?
	- → ExpressサーバのBIOSセットアップユーティリティで内蔵のLANコントロー ラを無効にすることができます。BIOSセットアップユーティリティで設定を 確認してください。 <確認するメニュー :「Advanced」→ 「PCI Configuration」→ 「Embedded NIC (Dual Gbit)」→ 「LAN #1 Option ROM Scan」、 「LAN #2 Option ROM Scan」>
- □ プロトコルやサービスのセットアップを済ませていますか?
	- → 専用のネットワークドライバをインストールしてください。また、TCP/IPな どのプロトコルのセットアップや各種サービスが確実に設定されていること を確認してください。
- □ 転送速度の設定を間違えていませんか?
	- → CPUブレードに標準で装備されている内蔵のLANコントローラは、転送速度 が1Gbpsか100Mbps、10Mbpsのいずれかのネットワークで使用することが できます。この転送速度の切り替え、または設定はOS上から行えますが、「自 動検出」という機能は使用せず、運用しようとしている転送速度に設定して ください。また、接続しているHubと転送速度やデュプレックスモードが同じ であることを確認してください。 ただし、Wake On LAN機能を使用する場合は、リンク速度とデュプレックス

#### [?] Webブラウザからリモートマネージメント機能を利用する際のログイン名/パスワード を忘れてしまった

モードの設定を[自動検出(Auto)]に設定する必要があります。

→ ログイン名やパスワード設定を忘れてしまった場合には、以下の手順でパス ワードを含む各設定を工場出荷時の状態に戻すことができます。

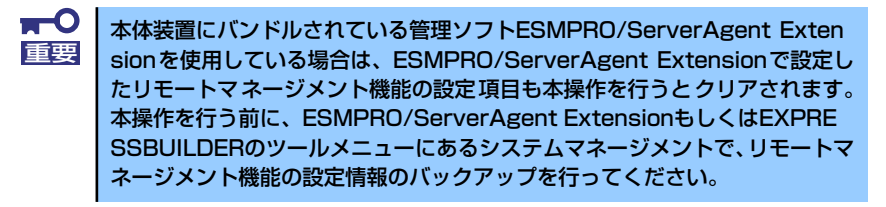

- (1) CPUブレードからEXPRESSBUILDERを起動する。
- (2) 「Tool menu (Normal mode)」-「Japanese」を選択する。
- (3) 「System Management」を選択する。
- (4) 「BMC設定の初期化」を選択する。
- (5) CPUブレードの電源をOFFする。
- (6) CPUブレードをブレード収納ユニットから取り外す。
- (7) 30秒以上経過した後、CPUブレードを取り付ける。

#### [?]Telnetサービスがインストールされていない

→ コンピュータ名を14文字以下にして、<Telnetサービスのインストール手順> に従ってTelnetサービスをインストールしてください。

<Telnetサービスのインストール手順>

- (1) スタートメニューから[ファイル名を指定して実行]をクリックする。
- (2) [名前]ボックスに「tlntsvr /service」と入力し、[OK]をクリックする。
- (3) スタートメニューから[コントロールパネル]-[管理ツール]-[サービス]を 開き、サービスの一覧にTelnetサービスが登録されていることを確認す る。
- \* Telnetサービスのインストール後は、コンピュータ名を15文字以上に設 定しても問題ありません。

#### [?] /3GBスイッチ使用時、OSが起動しない

/3GBスイッチ使用時、OSが起動しなくなる場合があります。 その場合は以下のURLを参照し、/uservaスイッチを使用してユーザーモードの領域を適 切な値に調整してください。 http://support.microsoft.com/kb/316739/ja

#### [?] システム起動時に、システムイベントログに次のような内容のエラー、および警告が記 録される場合がある

イベントID : 11

- ソース : iANSMiniport
- 種類 : 警告

説明:次のアダプタリンクは接続されていません。

Intel  $\sim$ 

イベントID : 13

ソース : iANSMiniport

#### 種類 : 警告

説明 : Intel ~ がチームで無効化されました。

イベントID : 16

- ソース : iANSMiniport
- 種類 : 警告
- 説明 : [チーム名]、最後のアダプタはリンクを失いました。 ネットワークの接続が失われました。
- イベントID : 22
- ソース : iANSMiniport

#### 種類 : 警告

- 説明 : プライマリアダプタは次のプローブを検出しませんでした。 Intel(R) ~原因でチームが分割されている可能性があります。
	- → ネットワークアダプタでチームを設定した場合、システム起動時に上記のイ ベントログが記録されますが、LAN ドライバの動作上問題ありません。

#### [?]システム起動時に、システムイベントログに次のような内容の警告が記録される場合が ある

- イベントID : 27
- ソース : e1qexpress
- 種類 : 警告
- 説明: Intel(R) 82576 Gigabit Dual Port Server Network ... Network link has been disconnected.
- イベントID : 37
- ソース : ixgbn
- 種類 : 警告
- 説明: Intel(R) 82599 10 Gigabit Dual Port Backplane Co... このカードで使用できるPCI-Expressの帯域は、最適なパフォーマンスを実行す るために十分でありません。 最適なパフォーマンスには、x8 PCI-Expressスロットが必要です。
- イベントID : 27
- ソース : ixgbn
- 種類 : 警告
- 説明: Intel(R) 82599 10 Gigabit Dual Port Backplane Co... ネットワーク リンクが切断されました。
	- → システム起動時に記録される場合、システム動作上問題ありません。

#### [?]システム時刻がずれる

→ NTP (Network Time Protocol) サーバなど、時刻を調整するサーバを利用し ない場合、実時刻に対してシステム時刻がずれることがあります。 この場合は、NTPサーバを利用するか、Windows Timeサービスを無効に設定 してください。

#### [?] N8403-026 RAIDコントローラ実装時において、運用中に以下のようなイベントロ グが登録される場合がある

- イベントソース : msas2k3
- イベントID : 129
- 種類 : 警告
- 説明: イベントID(129) (ソース:msas2k3内)に関する説明が見つかりませんでした。 (以降省略)
	- → 本メッセージがログに登録されても、OSでリトライに成功しているため問題 はありません。そのままご使用ください。

#### [?]N8403-026 RAIDコントローラ実装時において、運用中に以下のようなイベントロ グが登録される場合がある

イベントソース : Raidsrv イベントID : 317(8000013D) 種類 : 警告

- 説明 : <RU0317>[CTRL: XX PD:XX(XX) XX XX] 物理デバイスで警告エラーが発生し ました。エラーコード : XX
	- → 運用中に上記メッセージが登録される場合がありますが、単発<sup>(\*1)</sup>で発生して いる場合はリトライが成功しているため問題ありません。本メッセージが繰 り返し登録される場合には物理デバイスの故障などが考えられます。契約さ れている保守サービス会社、または購入された販売店へ連絡してください。
		- (\*1)「単発」とはここでは単位時間を示します。本メッセージは単位時間あた り20個ほど登録される場合があります。複数登録されている場合はメッ セージが登録された時間を確認してください。

### EXPRESSBUILDERについて

#### [?] EXPRESSBUILDERから本装置を起動できない

EXPRESSBUILDERから起動できない場合は、次の点について確認してください。

- → システムBIOSの起動デバイスが正しく設定されていない可能性があります。 正しく設定できているか確認してみてください。
- → POSTを実行中にEXPRESSBUILDERをセットし、再起動しないとエラーメッ セージが表示されたり、OSが起動したりします。

### オートランで起動するメニューについて

#### [?]オンラインドキュメントが読めない

- □ Adobe Readerが正しくインストールされていますか?
	- → オンラインドキュメントの文書の一部は、PDFファイル形式で提供されてい ます。あらかじめAdobe Readerをインストールしておいてください。
- □ 使用しているOSは、Windows XP SP2ですか?
	- → SP2にてオンラインドキュメントを表示しようとすると、ブラウザ上に以下 のような情報バーが表示されることがあります。

「セキュリティ保護のため、コンピュータにアクセスできるアクティブコンテ ンツは表示されないよう、Internet Explorerで制限されています。オプション を表示するには、ここをクリックしてください...」

この場合、以下の手順にてドキュメントを表示させてください。

(1) 情報バーをクリックする。

ショートカットメニューが現れます。

(2) ショートカットメニューから、「ブロックされているコンテンツを許可」 を選択する。

「セキュリティの警告」ダイアログボックスが表示されます。

(3) ダイアログボックスにて「はい」を選択。

#### [?]メニューが表示されない

- □ ご使用のOSは、Windows XP以降、またはWindows 2003以降ですか?
	- → 本プログラムは、Windows XP以降またはWindows 2003以降のオペレー ティングシステムにて動作させてください。
	- → Windows 2000の場合は、あらかじめIE6.0をインストールしてください。
- □ <Shift>キーを押していませんか?
	- → <Shift>キーを押しながらディスクをセットすると、オートラン機能がキャン セルされます。
- □ OSの状態は問題ありませんか?
	- → レジストリ設定やディスクをセットするタイミングによっては、メニューが 起動しない場合があります。そのような場合は、エクスプローラから「マイ コンピュータ」を選択し、セットした光ディスクドライブのアイコンをダブ ルクリックしてください。

#### [?]メニュー項目がグレイアウトされている

- □ ご使用の環境は正しいですか?
	- → 実行するソフトウェアによっては、管理者権限が必要だったり、本装置上で 動作することが必要だったりします。適切な環境にて実行するようにしてく ださい。

#### [?]「Can not open the Autorun menu.」というメッセージが表示される

- □ ご使用の環境は正しいですか?
	- → オペレーティングシステムが英語バージョンの場合、メニューは起動しませ ん。日本語バージョンのオペレーティングシステムにて動作させてください。

### システム診断・保守ツールについて

システム診断や保守ツールの実行中にエラーメッセージや警告メッセージが表示された場合 は、速やかに保守サービス会社までエラーやメッセージの内容を連絡し、保守を依頼してくだ さい。

### その他のアプリケーションについて

EXPRESSBUILDERに各種オンラインドキュメントが収録されています。オンラインドキュメ ントを参照してください。

# **オペレーティングシステム(OS)の 再インストール**

OSの再インストールは以下の手順で行ないます。

- ⓦ 再インストールのための準備
- iStorage NS500BaバックアップDVD-ROMを用いたインストール
- ⓦ iStorage NSの起動
- 確認と設定

# **再インストールのための準備**

以下のものをあらかじめ準備してください。

- 装置添付の「iStorage NS500BaバックアップDVD-ROM I
- 装置添付のスタートアップガイド
- 装置添付の「EXPRESSBUILDER」CD-ROM (必要に応じて)
- ディスプレイ、キーボード、マウス (必要に応じて)

#### <注意>

- ⓦ 本装置は、標準でRAIDコントローラが接続されています。出荷時には、2台のハード ディスクでRAID1構成になっています。再インストール時には、この2台のハード ディスクのみが本装置に接続されている状態で行ってください。
- ⓦ OS領域のRAIDシステムを新たに構築する場合は、第6章「RAIDシステムのコンフィグ レーション」を参照してRAIDシステムを構築後、OSの再インストールを行ってくださ  $\cup$
- 再インストールを行う際に誤った手順を実行すると、ハードディスク上のドライブがす べて削除される危険性がありますので、再インストール作業の前に、必ず必要なデータ を外付けバックアップ装置などにバックアップしてください。
- ⓦ OS再インストールは、本装置にキーボード、ディスプレイ、マウスを接続して行うか、 またはリモートKVM経由で行うこともできます。リモートKVMの接続については、 「EXPRESSSCOPE2エンジンユーザーズガイド」を参照してください。
- ⓦ BIOSセットアップユーティリティの [Boot] メニューで、光ディスクドライブの起動順 位が最上位になっていることをご確認ください。
- ⓦ 再インストール時には必ずLANケーブルを接続してください。使用できるポートに関し ては、本装置に添付のスタートアップガイドをご参照ください。

## **iStorage NS500BaバックアップDVD-ROMを用いたインストール**

この手順は、本装置に接続されている増設HDDブレード、外部ディスク装置 等を取り外し、OS領域のハードディスクのみが接続されている状態で行って ください。 重要

- 1. 本装置の電源をONにし、光ディスクドライブに「iStorage NS500Baバック アップDVD-ROM」をセットします。
- 2. 起動メニューが表示されますが、何もキーを押下せずにそのまま処理を続行してく ださい。OS再インストールが自動で開始されます。
- 3. OS再インストールが終了すると、以下のメッセージを表示後にプロンプトに戻り ます。 Progress: 100%. Successfully applied image.
- 4. exit と入力し、enterキーを押下します。
- 5. コマンドプロンプトが終了したら、光ディスクドライブから iStorage NS500BaバックアップDVD-ROM を取り出し、本装置の電源をOFFにします。

### **iStorage NSの起動**

### ハードウェアの接続

再インストール前に外したディスク等を接続して電源をONにします。ミニセットアップ後、 OS が起動します。第2章「セットアップ」を参照して初期設定を行ってください。

## **確認と設定**

次に説明する確認と設定を行ってください。

### 本装置へのログオン

管理PCよりリモートデスクトップ等を起動し、iStorage NSに接続します。 管理者権限を持ったユーザー名とパスワードを用いて本装置へリモートログオンします。 管理者のユーザー名とパスワードはあらかじめ設定されています。装置添付のスタートアップ ガイドを参照してください。

### ディスクの管理での確認 -ドライブレターの変更-

管理者メニューの [ディスクの管理] をクリックして、[ディスクの管理] 画面を表示します。 必要に応じてドライブレターを変更してください。

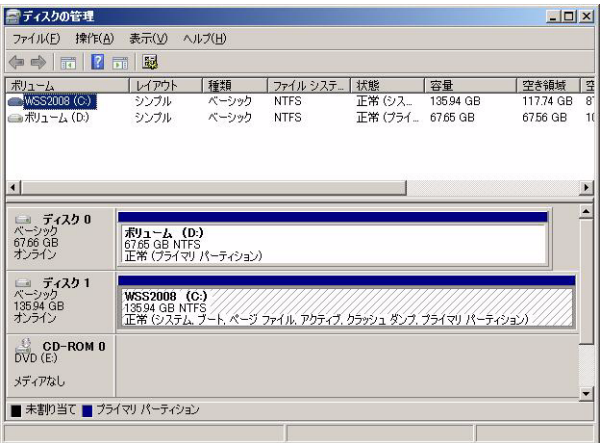

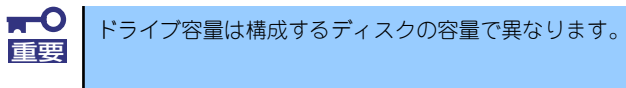

### ユーザー領域について

ユーザー領域が2TB以上あると、ディスク内が分割して表示されます。これはMBRディスク が2TBまでしかサポートしないためです。2TB以上のディスクを扱いたい場合は、ディスクを GPTディスクに変換してください。

以上で再インストール手順は終了です。

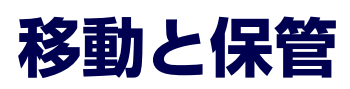

CPUブレードやハードディスクドライブ、ブレード収納ユニットを移動・保管するときは次 の手順に従ってください。

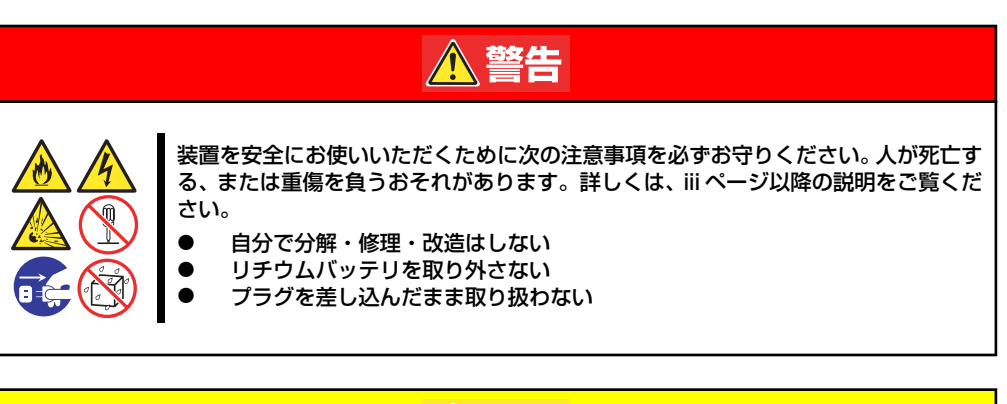

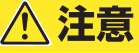

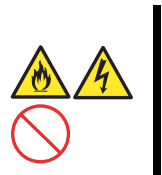

装置を安全にお使いいただくために次の注意事項を必ずお守りください。火傷やけが などを負うおそれや物的損害を負うおそれがあります。詳しくは、iii ページ以降の説 明をご覧ください。

- 3人以下で持ち上げない
- 指定以外の場所に設置しない<br>● 需酒ONのキキインタフェーフ
	- ⓦ 電源ONのままインタフェースケーブルの取り付けや取り外しをしない

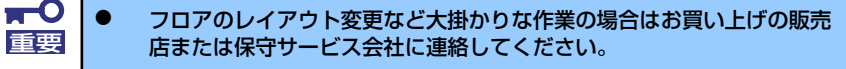

- ⓦ ハードディスクドライブに保存されている大切なデータはバックアップ をとっておいてください。
- ⓦ ハードディスクドライブを内蔵している場合はハードディスクドライブ に衝撃を与えないように注意して本体を移動させてください。
- ⓦ 再度、運用する際、内蔵機器や本体を正しく動作させるためにも室温を 保てる場所に保管することをお勧めします。 装置を保管する場合は、保管環境条件(温度:-10℃~55℃、湿度: 20%~80%)を守って保管してください(ただし、結露しないこと)。

<ブレード収納ユニットにデバイスを搭載したまま移動・保管する場合>

- 1. 搭載しているすべてのCPUブレードの電源をOFFにする。
- 2. ブレード収納ユニットの電源をOFFにする。
- 3. ブレード収納ユニットの電源コードをコンセントから抜く。
- 4. CPUブレードやブレード収納ユニットに接続しているケーブルをすべて取り外す。
- 5. 4人以上でラックからブレード収納ユニットを取り出す。
- 6. 4人以上でブレード収納ユニットに取り付けてあるハンドルを持って運ぶ。

7. ブレード収納ユニットに傷がついたり、衝撃や振動を受けたりしないようしっかり と梱包する。

#### <ブレード収納ユニットにデバイスを搭載したまま移動・保管する場合>

ハードウェア編で記載されている取り付け/取り外し手順に従ってデバイスをブレード 収納ユニットから取り外し、購入時に入っていた袋や梱包箱に入れて、移動・保管して ください。

> $\blacksquare$ 輸送後や保管後、装置を再び運用する場合は、運用の前にシステム時計の確 重要認・調整をしてください。 システム時計を調整しても時間の経過と共に著しい遅れや進みが生じる場合 は、お買い求めの販売店、または保守サービス会社に保守を依頼してください。 本装置および、内蔵型のオプション機器は、寒い場所から暖かい場所に急に持 ち込むと結露が発生し、そのまま使用すると誤作動や故障の原因となります。 装置の移動後や保管後、再び運用する場合は、使用環境に十分なじませてから お使いください。

# **ユーザーサポート**

アフターサービスをお受けになる前に、保証およびサービスの内容について確認してください。

# **保証について**

本製品には『保証書』が添付されています。『保証書』は販売店で所定事項を記入してお渡し しますので、記載内容を確認のうえ、大切に保管してください。保証期間中に故障が発生した 場合は、『保証書』の記載内容にもとづき無償修理いたします。詳しくは『保証書』およびこ の後の「保守サービスについて」をご覧ください。保証期間後の修理についてはお買い求めの 販売店、最寄りのNECまたは保守サービス会社に連絡してください。

> $\blacksquare$ ● NEC製以外(サードパーティ)の製品、またはNECが認定していない 重要 装置やインタフェースケーブルを使用したために起きた装置の故障につ いては、その責任を負いかねますのでご了承ください。 ⓦ CPUブレードのトレイの内側に貼り付けられているラベルにSERIAL No. (製造番号) が記載されたラベルが貼られています。ブレード収納 ユニットでは、前面側の電源ユニット(スロット4)付近に貼り付けられ ているラベルにSERIAL No.(製造番号)が記載されています。販売店 にお問い合わせする際にこの内容をお伝えください。 また銘板の製造番号と保証書の保証番号が一致していませんと、装置が 保証期間内に故障した場合でも、保証を受けられないことがありますの でご確認ください。万一違う場合は、販売店にご連絡ください。

# **修理に出される前に**

「故障かな?」と思ったら、以下の手順を行ってください。

- 1. 電源コードおよび他の装置と接続しているケーブルが正しく接続されていることを 確認します。
- 2. 「障害時の対処(213ページ)」を参照してください。該当する症状があれば記載 されている処理を行ってください。
- 3. システムを運用するために必要となるソフトウェアが正しくインストールされてい ることを確認します。
- 4. 市販のウィルス検出プログラムなどで本製品をチェックしてみてください。

以上の処理を行ってもなお異常があるときは、無理な操作をせず、お買い求めの販売店、最寄りの NECまたは保守サービス会社にご連絡ください。その際に本製品のランプの表示やディスプレイ装置 のアラーム表示もご確認ください。故障時のランプやディスプレイによるアラーム表示は修理の際の 有用な情報となることがあります。保守サービス会社の連絡先については、付録B「保守サービス会 社網一覧」をご覧ください。なお、保証期間中の修理は必ず保証書を添えてお申し込みください。

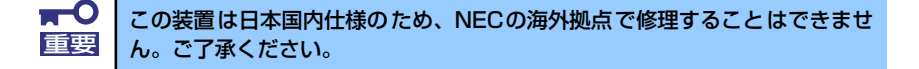

# **修理に出される時は**

修理に出される時は次のものを用意してください。

- □ 保証書
- □ ディスプレイ装置に表示されたメッセージのメモ
- □ 障害情報 (障害情報は保守サービス会社から指示があったときのみ用意してくださ  $(1)$
- □ 本体・周辺機器の記録

# **補修用部品について**

本装置の補修用部品の最低保有期間は、製造打ち切り後5年です。

# **保守サービスについて**

保守サービスは弊社の保守サービス会社、および弊社が認定した保守サービス会社によっての み実施されますので、純正部品の使用はもちろんのこと、技術力においてもご安心の上、ご都 合に合わせてご利用いただけます。

なお、お客様が保守サービスをお受けになる際のご相談は、弊社営業担当または代理店で承っ ておりますのでご利用ください。保守サービスは、お客様に合わせて2種類用意しております。

保守サービスメニュー

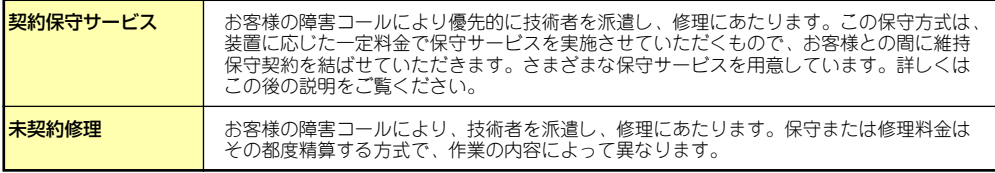

NECでは、お客様に合わせてさまざまな契約保守サービスを用意しております。 サービスの詳細については、

「iStorage NS サポート情報( http://support.express.nec.co.jp/istorage/index.php )」 をご覧ください。

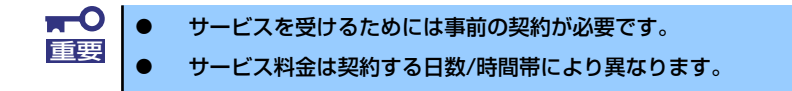

# **情報サービスについて**

本製品に関するご質問・ご相談は「ファーストコンタクトセンター」でお受けしています。 ※ 電話番号のかけまちがいが増えております。番号をよくお確かめの上、おかけください。

#### ファーストコンタクトセンター TEL. 03-3455-5800(代表)

受付時間/9:00~12:00、13:00~17:00 月曜日~金曜日(祝祭日を除く)

お客様の装置本体を監視し、障害が発生した際に保守拠点からお客様に連絡する「エクスプレ ス通報サービス/エクスプレス通報サービス(HTTPS)」の申し込みに関するご質問・ご相談は 「エクスプレス受付センター」でお受けしています。

※ 電話番号のかけまちがいが増えております。番号をよくお確かめの上、おかけください。

#### エクスプレス受付センター TEL. 0120-22-3042

受付時間/9:00~17:00 月曜日~金曜日(祝祭日を除く)

インターネットでも情報を提供しています。

#### [NEC コーポレートサイト] http://www.nec.co.jp/

製品情報やサポート情報など、本製品に関する最新情報を掲載しています。

http://club.express.nec.co.jp/

『Club Express』:『Club Express会員』への登録をご案内しています。iStorage NS シリーズをご利用になる上で役立つ情報サービスの詳細をご紹介しています。

#### http://www.fielding.co.jp/

NECフィールディング(株)ホームページ:メンテナンス、ソリューション、用品、 施設工事などの情報をご紹介しています。